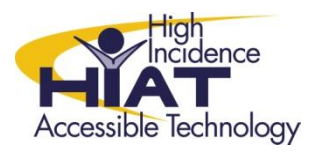

# Tech Quick Guide

# **Bookshare: Downloading Books from Bookshare.org**

- 1. Go to [www.bookshare.org](http://www.bookshare.org/) and log in with your email address and account password
- 2. You can simply type a search term into the search box.

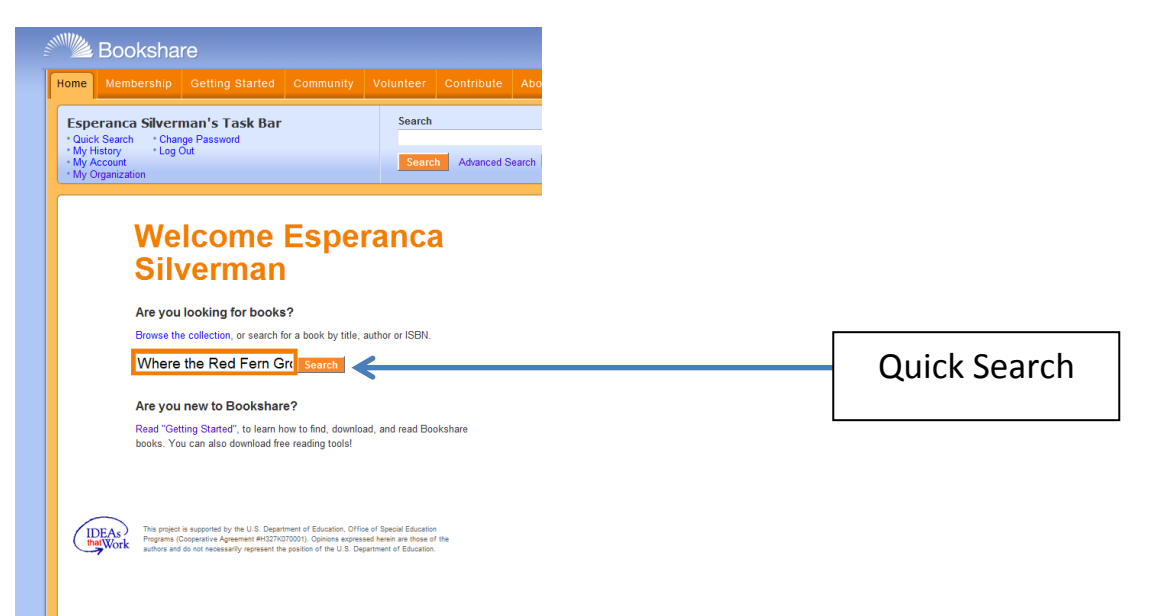

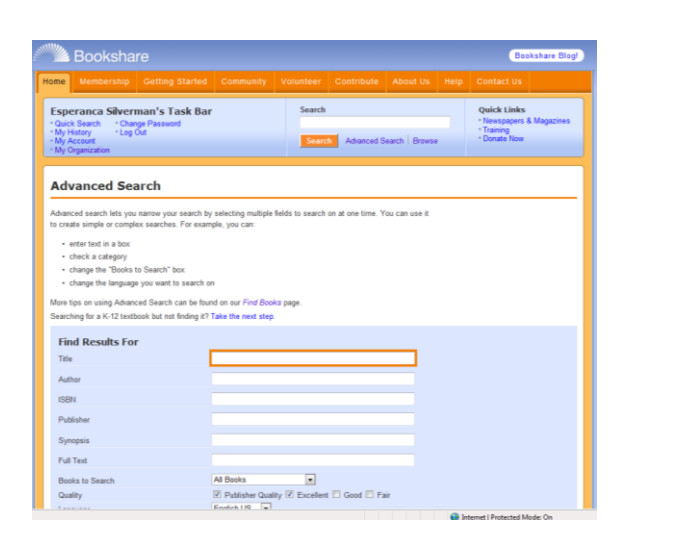

### You can do an **advanced search**: You can also **browse by category**:

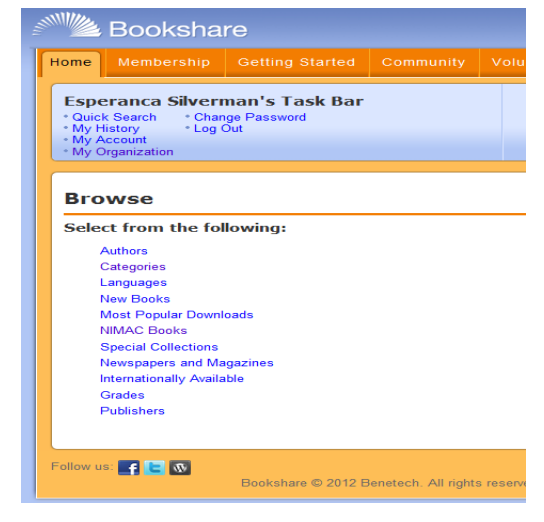

3. When you see the book you want, click on the title of the book to see more information about the book. To download the book select **Download**.

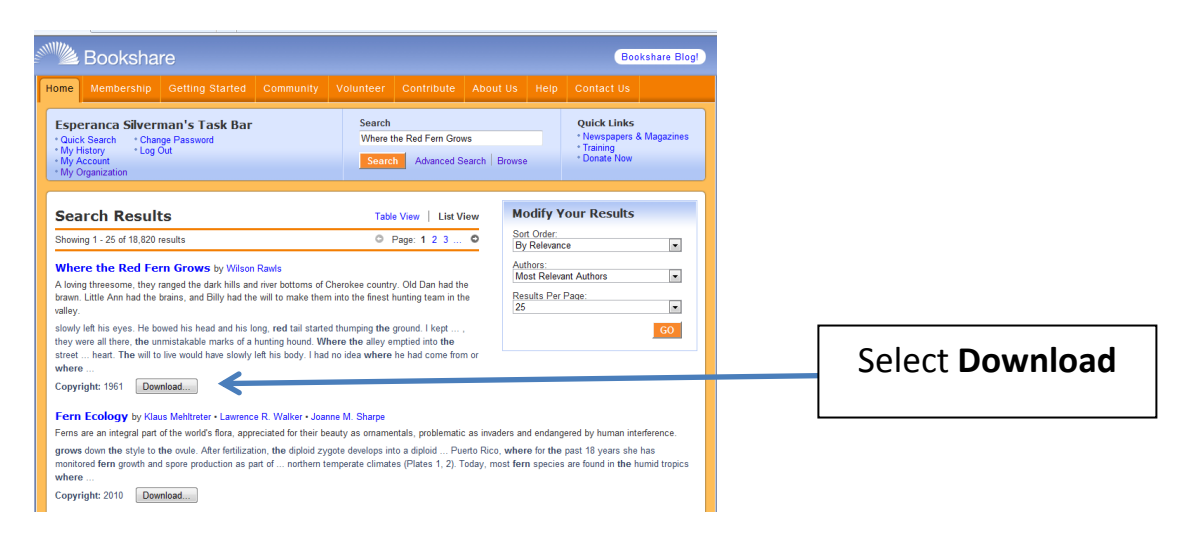

#### 4. Select member:

ù.

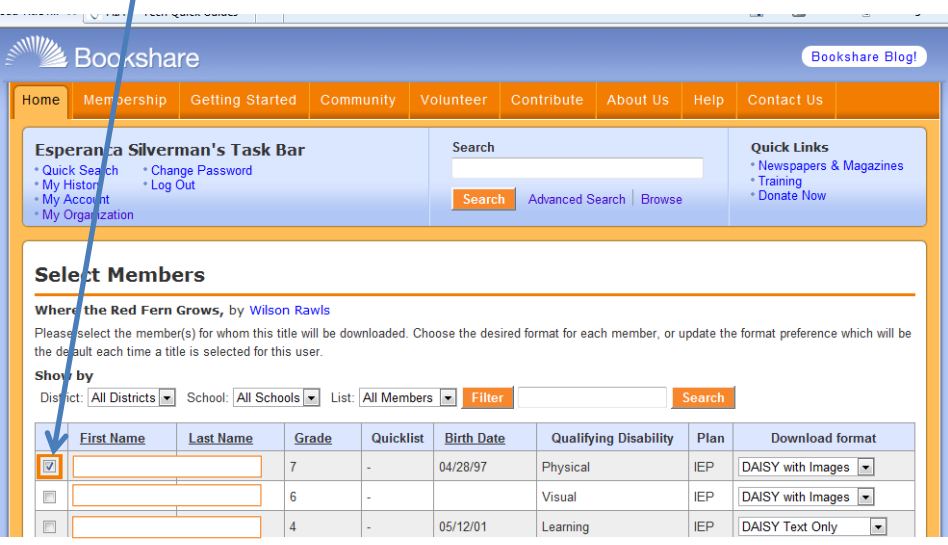

#### 5. Select Download Format:

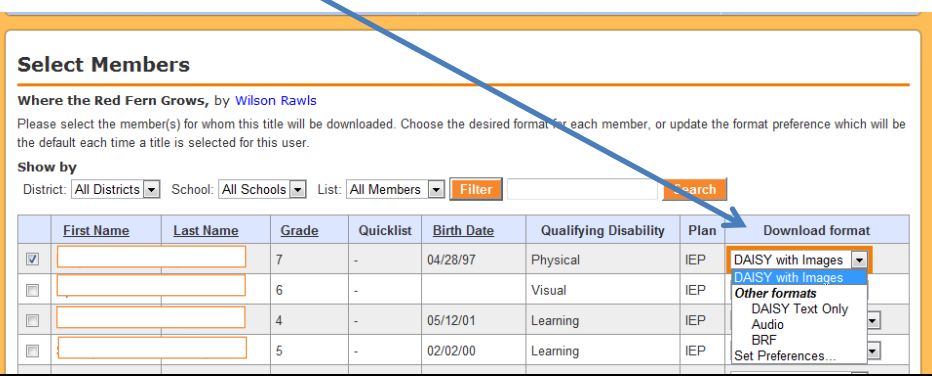

6. **Set Preferences Option**: You can set preferences for each individual member:

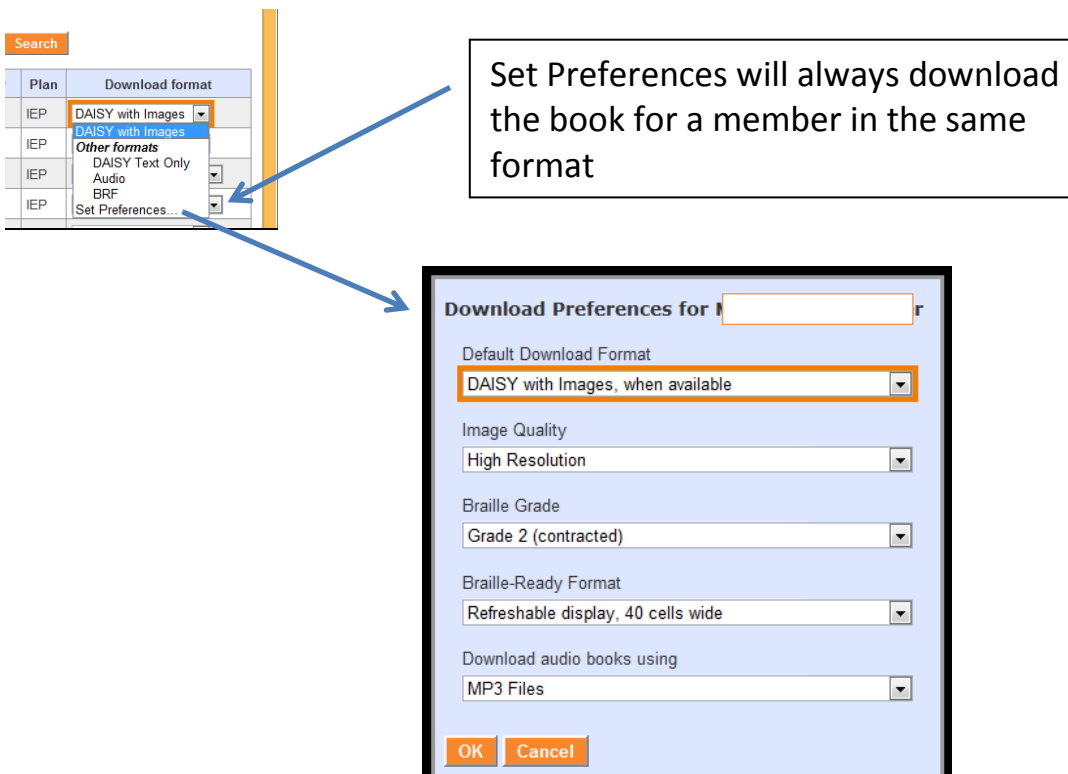

#### 7. Select **Download Books**

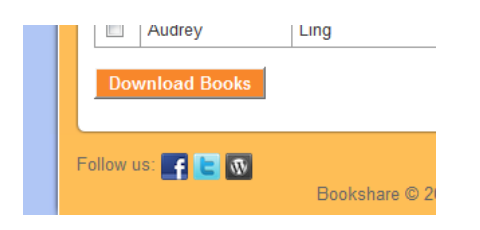

8. Confirm Book Download and Select **Download**

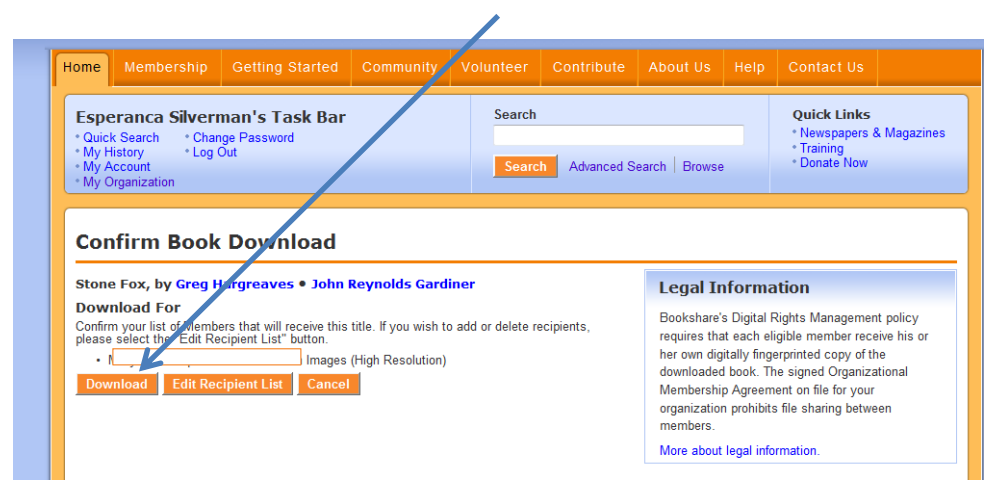

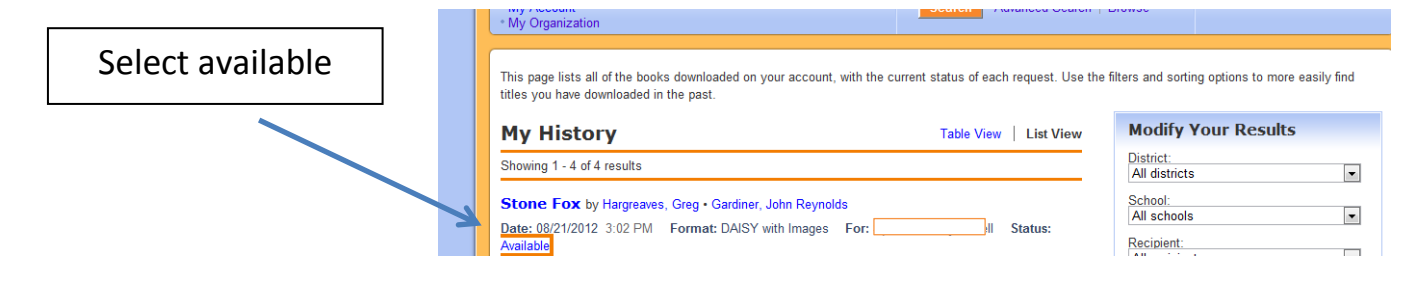

When you select available you will also receive a confirmation email saying your request is ready for download.

9. Save the file to the Copyrighted Text Folder found in Student Share.

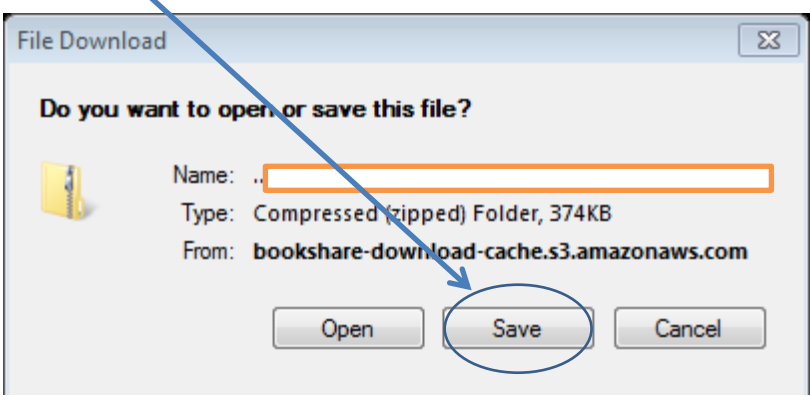

**NOTE:** Access to the *Copyrighted Text* folder is restricted to students who have been designated eligible to use copyrighted material in a digital format. You must provide a list of eligible students to your ITSS at the time you enroll your school at Bookshare.org.

Some books are copyright free and should be saved into the Copyright Free Text folder, which is accessible to all students.

10. Right click on the zipped file and select Extract All.

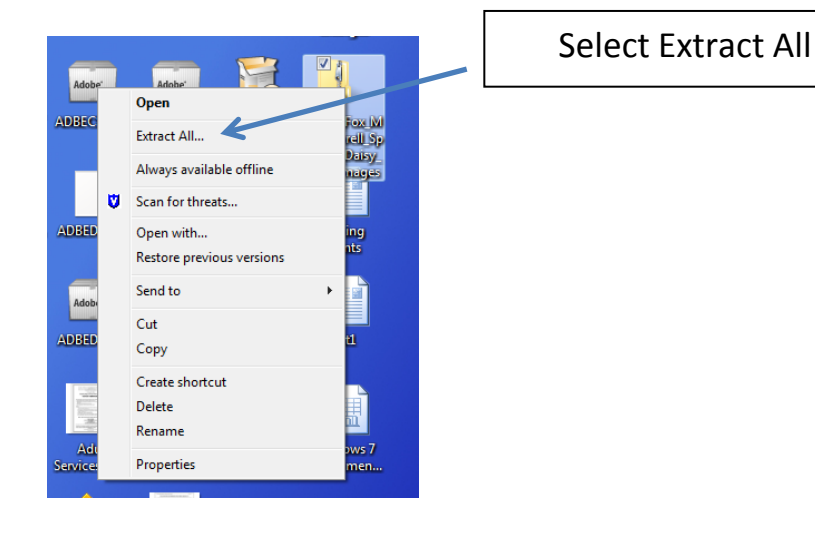

## **Use Kurzweil to read the book.**

The student may use a text reader such as Kurzweil to open the book from the *Copyrighted Text* folder. Alternatively, you can copy the folder of files to a CD or flash drive for the student to take home.

To open the book in Kurzweil

- Open Kurzweil or your text reader first
- Then click OPEN to open the book
- Navigate to the Copyrighted Text folder
- Find the book and click OPEN
- Use the XML version. OPF version does not allow you to save annotations in Kurzweil
- Once the student opens the book he/she can save it to the MyDocuments folder.